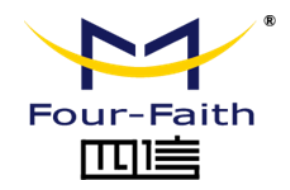

# **LoRa Humidity & Temperature Sensor Terminal FST100**

# **User Manual V1.0.0**

This manual is applicable to the following products: FST100-00L, FST100-00H

**Xiamen Four-Faith Communication Technology Co., Ltd. https://www.fourfaith.com**

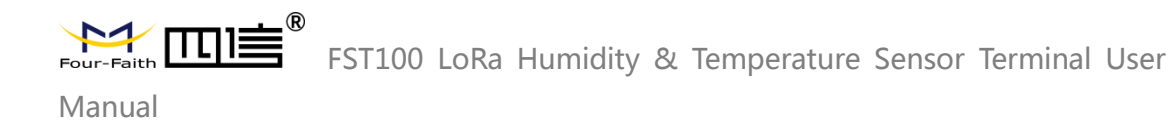

## Document Revision History

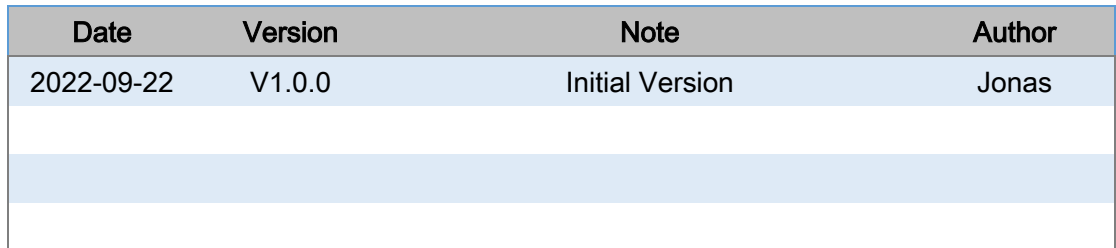

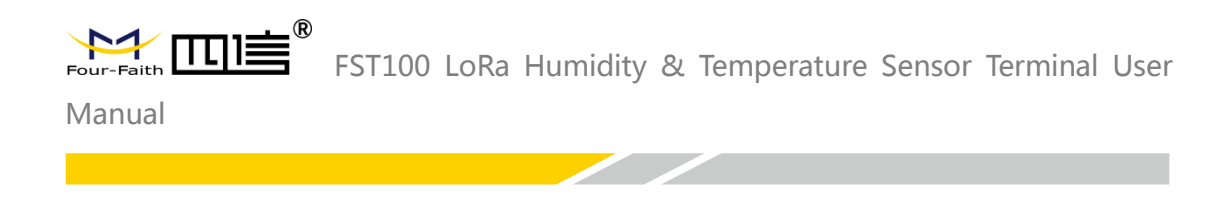

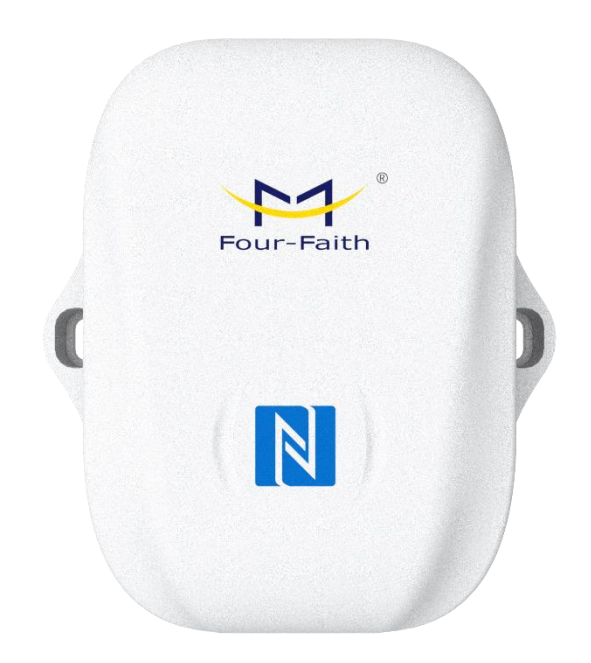

**Note: There may be differences between models of accessories and interfaces, actual products shall prevail.**

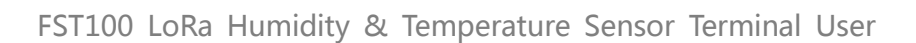

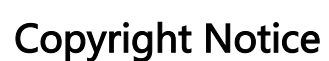

All contents in the files are protected by copyright law, and all copyrights are reserved by Xiamen Four-Faith Communication Technology Co., Ltd.

Without written permission, all commercial use of the files from Four-Faith are forbidden, such as copy, distribute, reproduce the files, etc., but non-commercial purpose, downloaded or printed by individual (all files shall be not revised, and the copyright and other proprietorship notice shall be reserved) are welcome.

### Trademark Notice

Four-Faith, 四信, Four-Faith, , Four-Faith, Four-Faith, Four-Faith, Four-Faith, 四信, Four-Faith, Four-Faith, Four-Faith Communication Technology Co., Ltd., illegal use of the name of Four-Faith, trademarks and other marks of Four-Faith is forbidden, unless written permission is authorized in advance.

### FCC Statements:

This device complies with part 15 of the FCC rules. Operation is subject to the following two conditions:

(1) This device may not cause harmful interference, and

(2) This device must accept any interference received, including interference that may cause undesired operation.

NOTE: The manufacturer is not responsible for any radio or TV interference caused by unauthorized modifications or changes to this equipment. Such modifications or changes could void the user's authority to operate the equipment.

NOTE: This equipment has been tested and found to comply with the limits for a Class B digital device, pursuant to part 15 of the FCC Rules. These limits are designed to provide reasonable protection against harmful interference in a residential installation. This equipment generates uses and can radiate radio frequency energy and, if not installed and used in accordance with the instructions, may cause harmful interference to radio communications. However, there is no guarantee that interference will not occur in a particular installation. If this equipment does cause harmful interference to radio or television reception, which can be determined by turning the equipment off and on, the user is encouraged to try to correct the interference by one or more of the following measures:

- ‐ Reorient or relocate the receiving antenna.
- ‐ Increase the separation between the equipment and receiver.

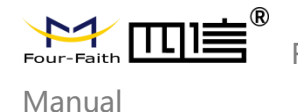

connected.

‐Connect the equipment into an outlet on a circuit different from that to which the receiver is

‐Consult the dealer or an experienced radio/TV technician for help.

Federal Communication Commission (FCC) Radiation Exposure Statement When using the product, maintain a distance of 20cm from the body to ensure compliance with RF exposure requirements.

### CE Warning

1. The product shall only be connected to a USB interface of version USB2.0 or higher.

2. Adapter shall be installed near the equipment and shall be easily accessible.

3. Supply by specified adapter the operating temperature of the device.can't exceed 40℃ and shouldn't be lower than -10℃. Supply by other power supply the operating temperature of the device.can't exceed 60℃ and shouldn't be lower than -20℃.

4. The plug considered as disconnect device of adapter.

5. The device complies with RF specifications when the device used at 20cm from the body. Hereby, Xiamen Four-Faith Communication Technology Co.,Ltd declares that this product is in compliance with essential requirements and other relevant provisions of Directive 2014/53/EU. This product is allowed to be used in all EU member states.

### Contact Us

**Address:** 11th Floor, A-06 Area, No.370, Chengyi Street, Jimei District, Xiamen City, Fujian Province, China **Website:**  www.fourfaith.com **Tel:**  +86-592-5907276 5907277 **Fax:**  +86-592-5912735 **Post Code:** 

361021 **E-mail:** 

info@four-faith.com

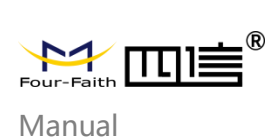

# **Contents**

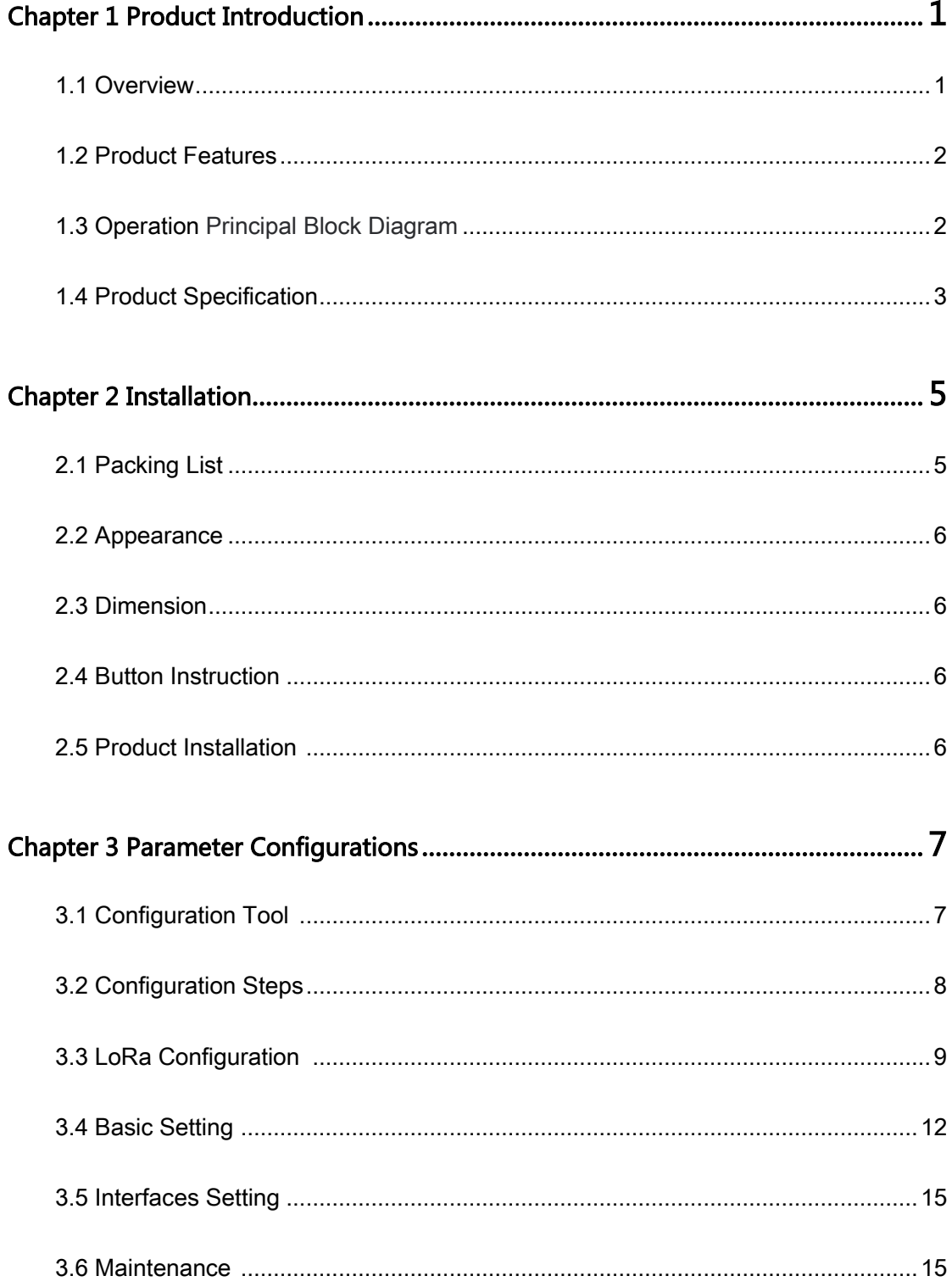

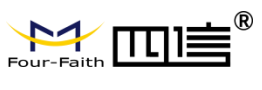

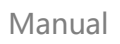

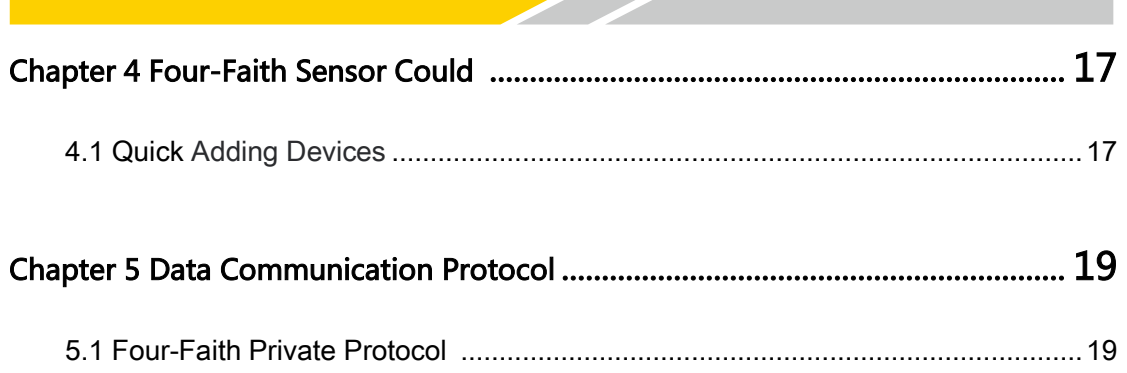

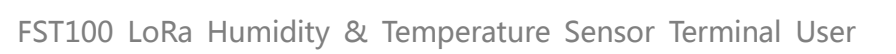

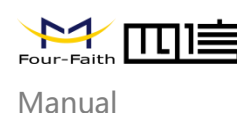

# **Chapter 1 Product Introduction**

### **1.1 Overview**

FST100-00 series LoRa humidity and temperature sensor terminal adopt an industrialgrade 32-bit communication processor, integrated with Four-Faith's self-developed LoRa module, equipped with temperature and humidity collection, threshold alarm, NFC configuration, and other sensors, combined with IP67 high protection grade waterproof and dustproof housing, suitable for all kinds of the harsh external environment.

The products support LoRaWAN\* and Four-Faith private protocols, adopt ultra-low power design, built-in large capacity lithium battery, and portable battery replacement bin to ensure long-term stable operation of the products. The product adopts a variety of configuration modes to facilitate rapid and flexible deployment. It can also be combined with the Four-Faith sensor cloud platform and APP to realize remote real-time data monitoring.

The products are widely used in the M2M industry in the industrial chain of the Internet of Things, such as the tobacco industry, computer room monitoring, factory monitoring, drug monitoring, venue monitoring, warehouse monitoring, agricultural greenhouses, smart buildings, and other fields. Typical applications of temperature and humidity sensors are shown as below.

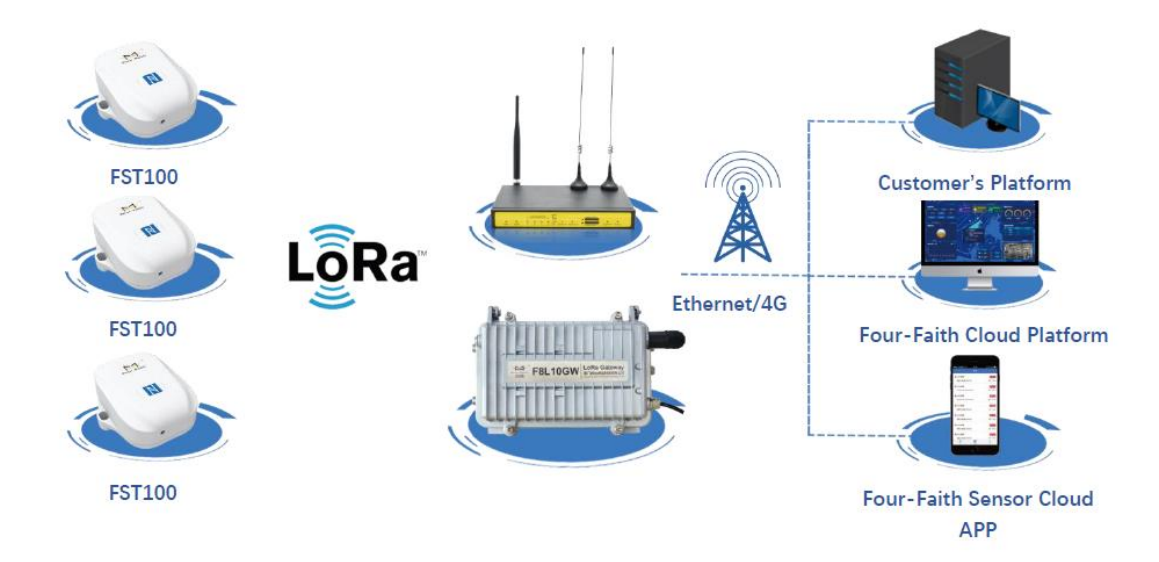

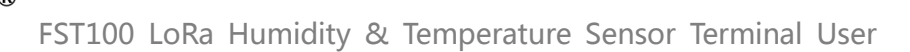

## **1.2 Product Features**

- Industrial design: using high precision sensor chip and industrial high performance wireless LoRa module.
- Battery life: Four-Faith self-developed LoRa module, ultra-low power design, built-in 8100mA ultra-large capacity lithium sub-battery.
- Shell: ABS+PC, anti-UV, flame retardant materials and other exquisite integrated appearance design.
- **•** Protection level: IP67 protection level.
- Communication distance: kilometer-level transmission distance, good penetration.
- Configuration mode: The NFC APP, configuration tool, and sensor cloud platform can be configured in various modes to facilitate rapid and flexible deployment.
- Upgrade mode: NFC upgrade, local serial port upgrade, and remote upgrade.
- Installation: wall mounted installation.
- All-in-one solution: supporting sensor cloud platform and APP, remote real-time data monitoring.

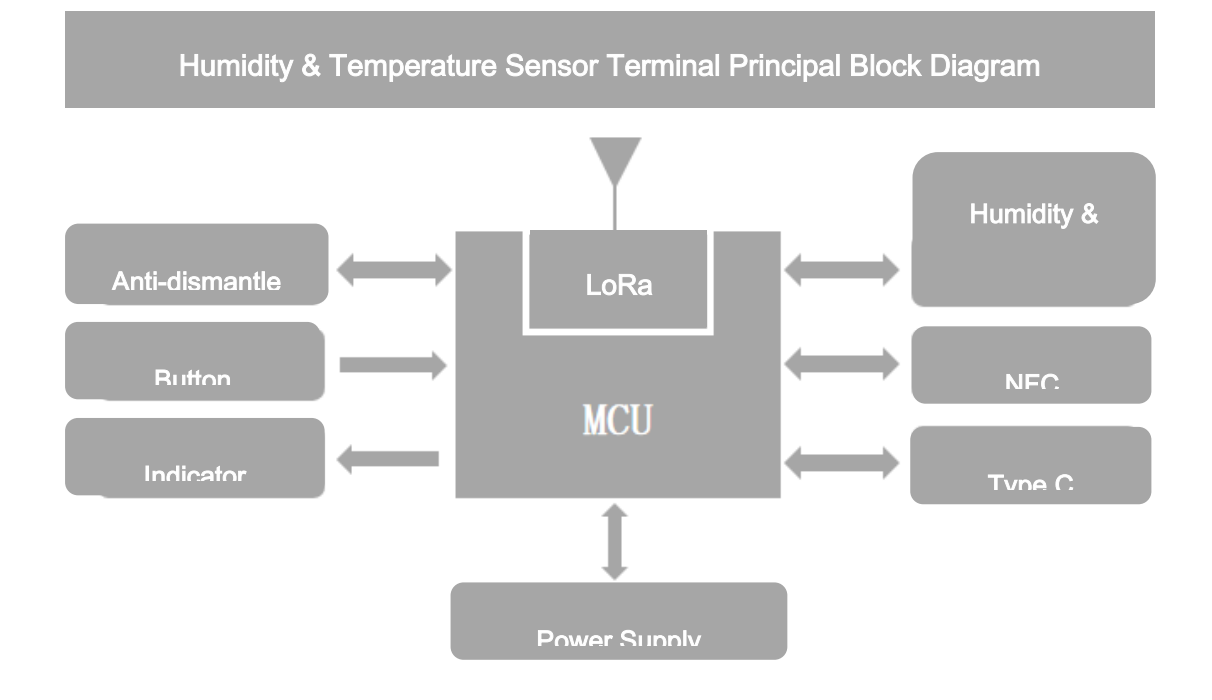

### **1.3 Operating Principal Block Diagram**

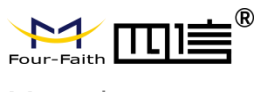

## **1.4 Product Specification**

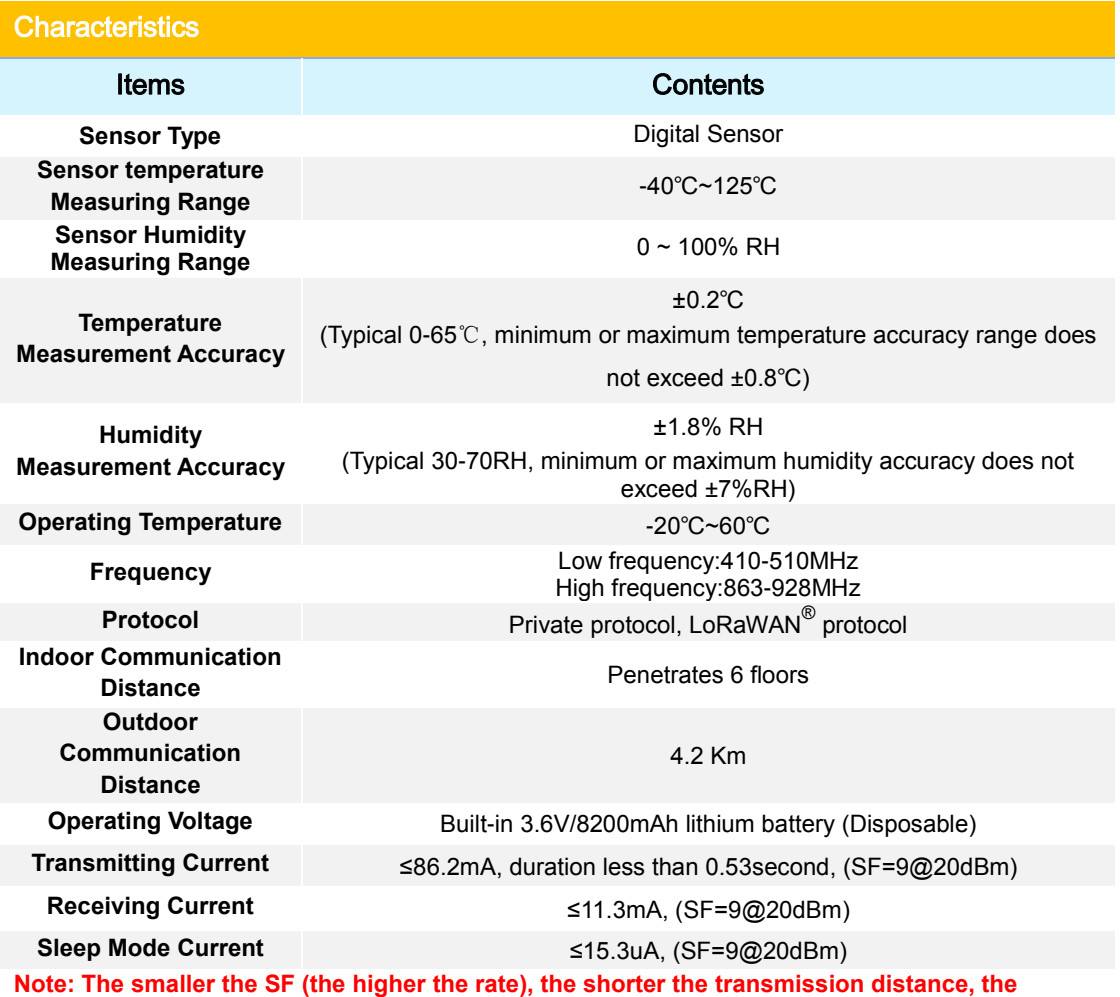

**shorter the launch time, and the less the function**

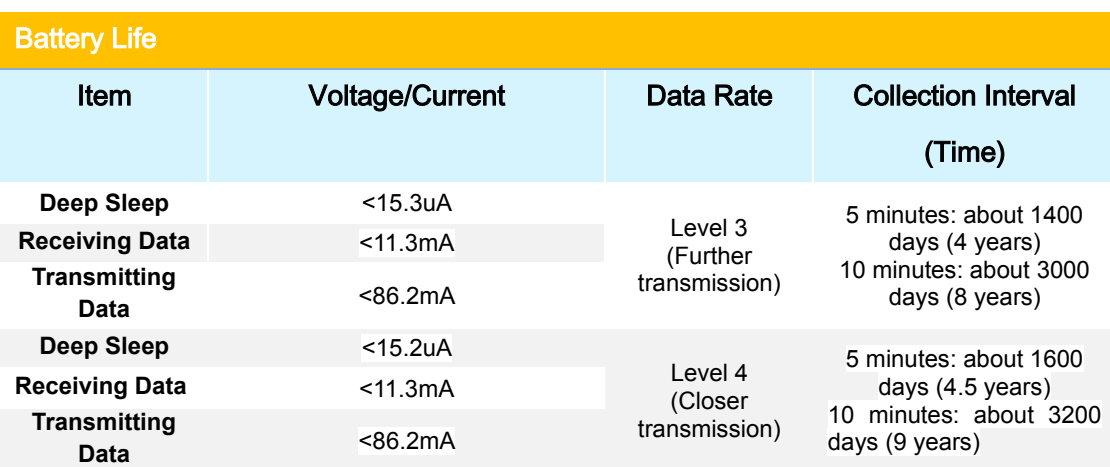

**Note: The battery working time is the theoretical day. The theoretical day is also affected by wireless signals and working temperature and humidity. The battery working time may be slightly shorter or longer.**

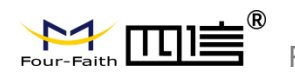

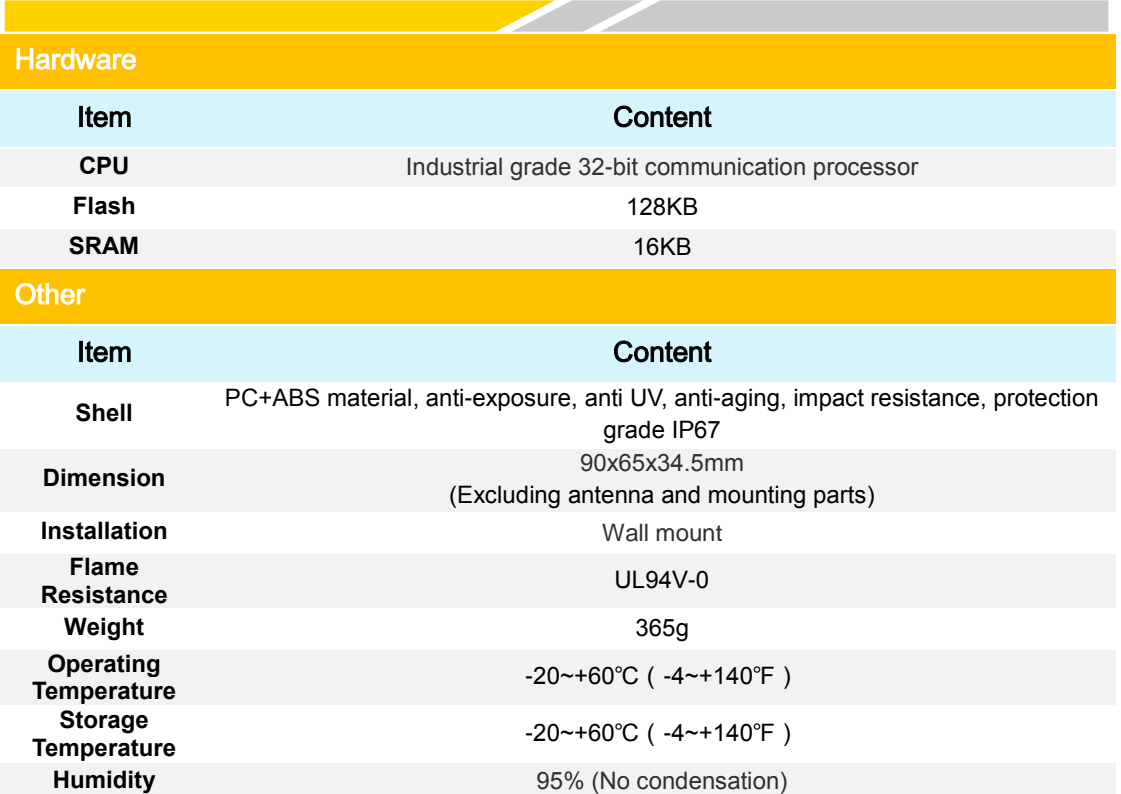

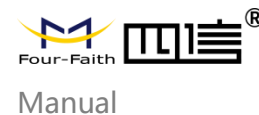

# **Chapter 2 Installation**

## **2.1 Packing Lists**

When you unpack, please keep the packing materials in good condition for future transportation. If the following items are damaged or lost, please contact your agent or sales representative in time. The list is as follows:

- 1 x LoRa temperature and humidity sensor terminal
- $\bullet$  1 x wall mounting screw kit
- Product qualification certificate
- Product warranty card

### **2.2 Appearance**

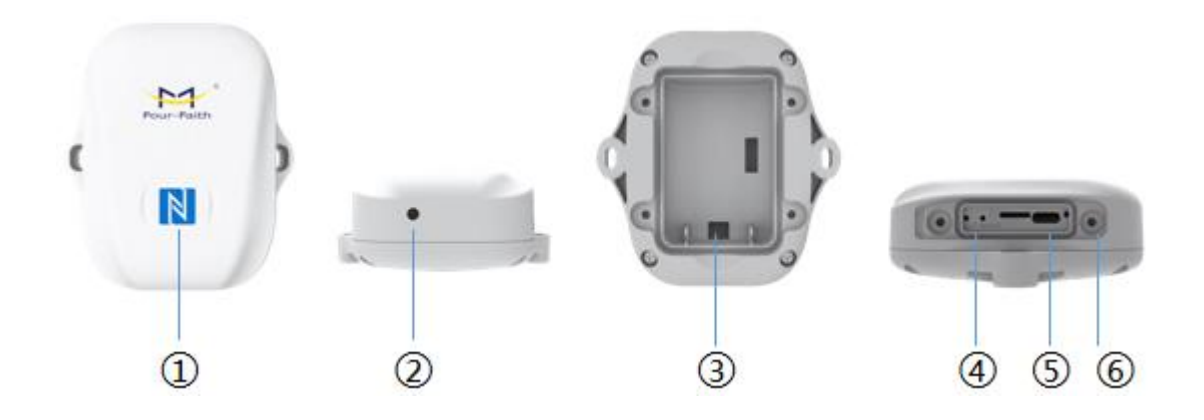

Front panel: ① NFC induction zone Bottom: ② Temperature and humidity induction zone Back side: ③ Portable battery compartment Right side: ④ On/Off button and restart button, ⑤ TYPE-C interface, ⑥ indicator

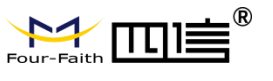

Manual

## **2.3 Dimension (mm)**

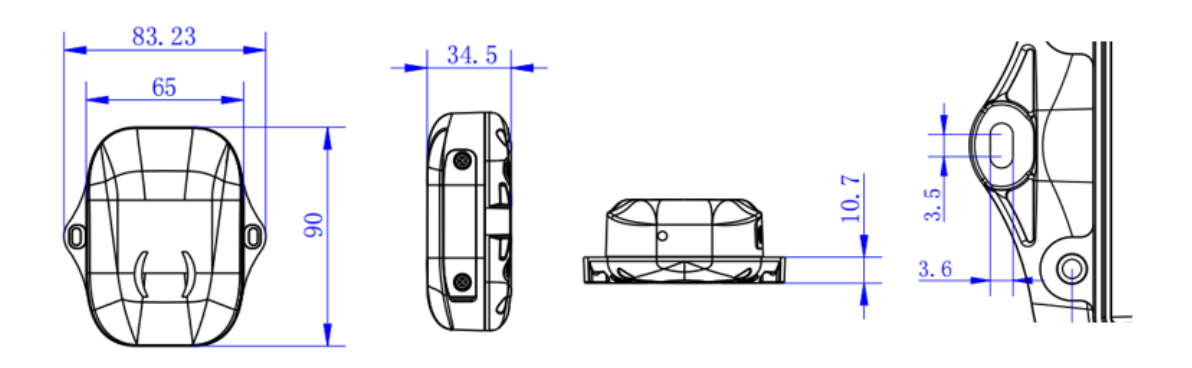

### **2.4 Button Instruction**

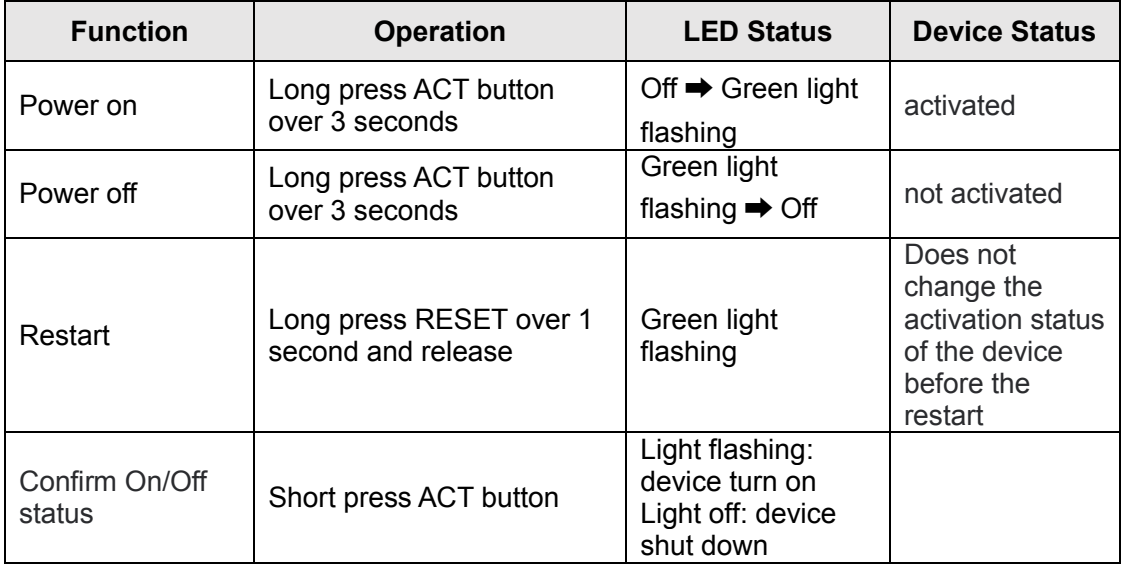

**Note: Buttons are provided to facilitate debugging and emergency power-off restart. Under normal circumstances, NFC APP or PC configuration tool can be used to switch on and off the machine and restore factory settings.**

## **2.5 Product Installation**

- Attach the humidity and temperature sensor terminal to the wall, mark two-hole positions on the wall according to the circular hole positions and remove the sensor.
- Use an electric drill to drill 2 holes in the holes marked on the wall.
- Drive the two expansion bolts into the two holes.
- Insert two wall mounting screws into the expansion bolt through the wall mounting hole of the humidity and temperature sensor terminal.

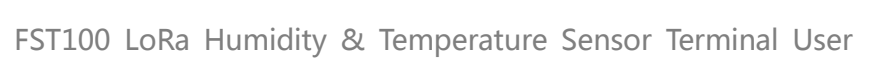

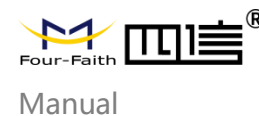

# **Chapter 3 Parameter Configuration**

### **3.1 Configuration Tool**

The FST100-00 series supports Type-C configuration tool (Sensor Terminal Tools) and NFC configuration (Sensor Cloud APP), as shown in Figures 3.1 and 3.2. The following chapters mainly describe the parameter configuration of the sensor cloud APP NFC configuration, except for the Configuration procedure.

#### Note: The Four-Faith sensor cloud platform described in Chapter 4 can also be

#### configured with the following parameters. For details, refer to the instruction manual of

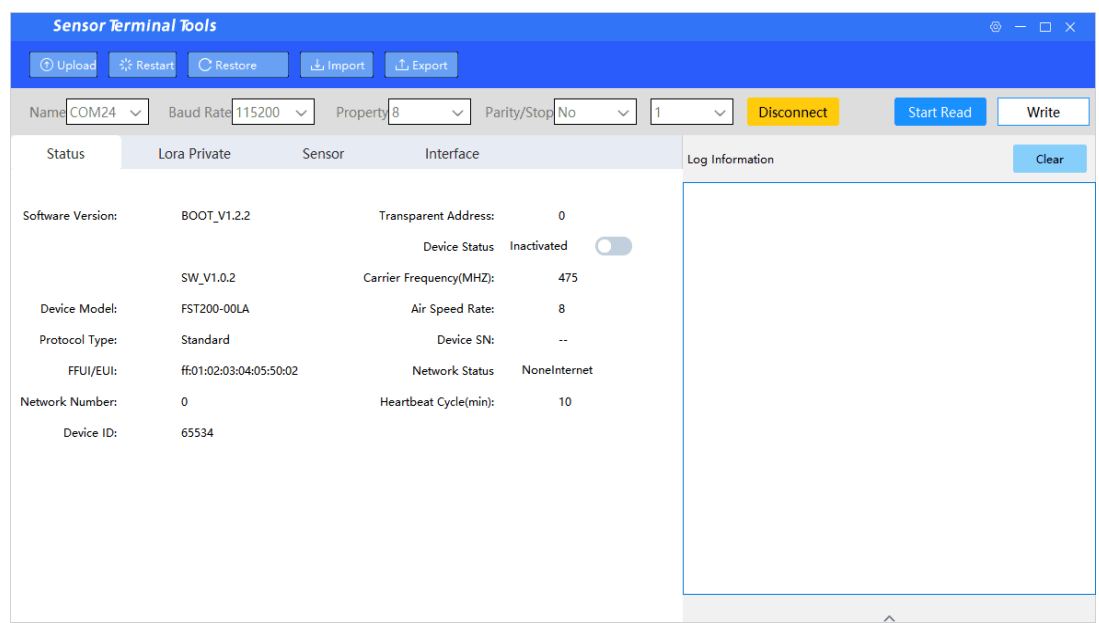

#### the Four-Faith sensor cloud

Figure 3.1 Sensor Could APP

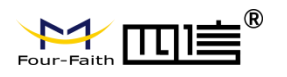

Manual

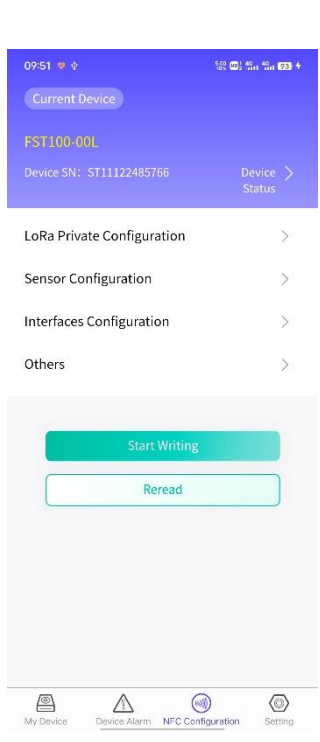

Figure 3.2 Sensor Could APP

### **3.2 Configuration Steps**

1. Download and install PC configuration tools corresponding to FST100-00 series and Android APP from Four-Faith official website.

- 2. Connect and loading
- **◆** Sensor Terminal Tool

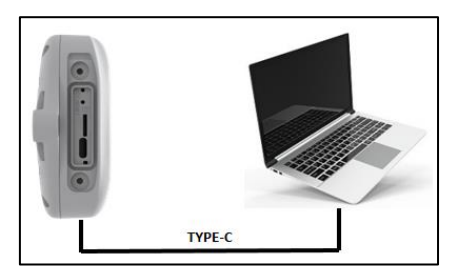

Use type-C to connect the computer to the device. Open the serial port and click Start to Read to obtain the device parameter information.

◆ Sensor Could APP

After enabling the NFC function of the mobile phone, open the sensor cloud APP,

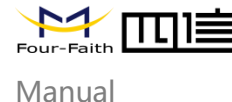

enter the registered account and password (the same as the account information of the sensor cloud in Chapter 4), select the 'NFC Configuration' TAB, paste the NFC area of the mobile phone on the NFC sensing area on the front of the device for a few seconds, and keep the device parameter information synchronized to the sensor cloud APP until it is read successfully.

- 3. Parameter write update
- ◆ Sensor Terminal Tool

Use the configuration tool to modify and obtain device parameters, such as powering on or off the device and parameter values. Click the "Start Write" button. After the data is successfully written, click the "Restart" button to immediately take effect.

#### ◆ Sensor Could APP

Modify the acquired parameter information through the sensor cloud APP, such as switch on and off, parameter values, etc. Click the "Start writing" button and stick it in the NFC sensing area of the device until the configuration is complete. Then update and obtain the real-time parameter information of the device through the "Re-read" button.

#### **Note:**

- **1. There are model differences in the NFC area of Android phones, which are generally located near the back camera. For details, please refer to the manual of the phone.**
- **2. After the NFC read/write succeeds or fails, keep the mobile phone away from the device temporarily and attach it to the NFC sensing area of the device for the next operation.**

### **3.3 LoRa Configuration**

FST100-00 series devices support LoRaWAN configuration \* and LoRa private configuration (Four-Faith private protocol). The PC configuration tool and sensor cloud APP are used to automatically distinguish the protocol types supported by the device.

LoRa private protocol configuration

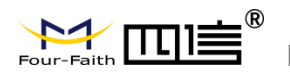

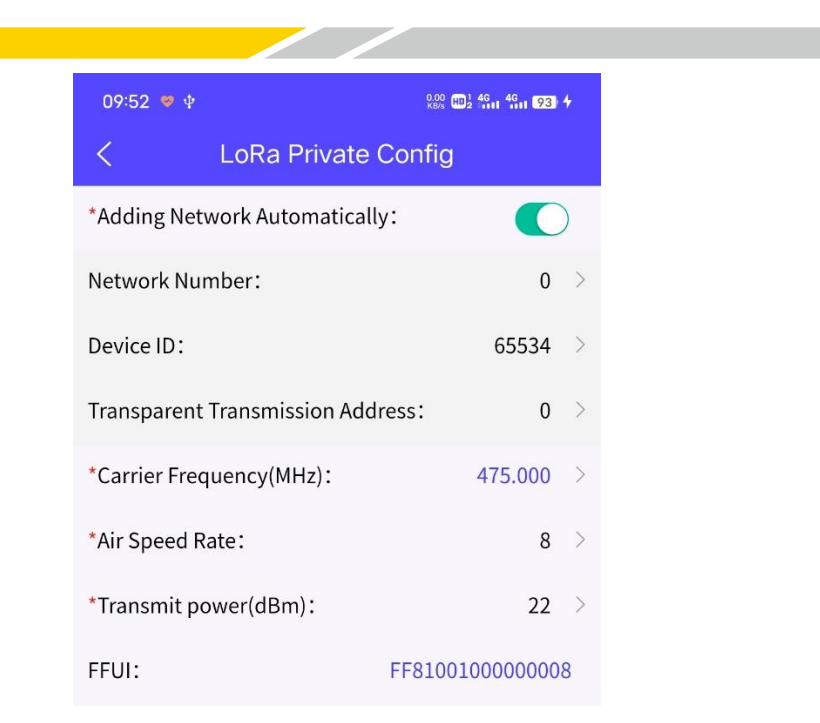

Open the "NFC Configuration --> LoRa Private Configuration" menu in the Sensor Cloud APP, and set the network mode, network number, device ID, pass-through address, carrier frequency, data rate, and transmit power of the device.

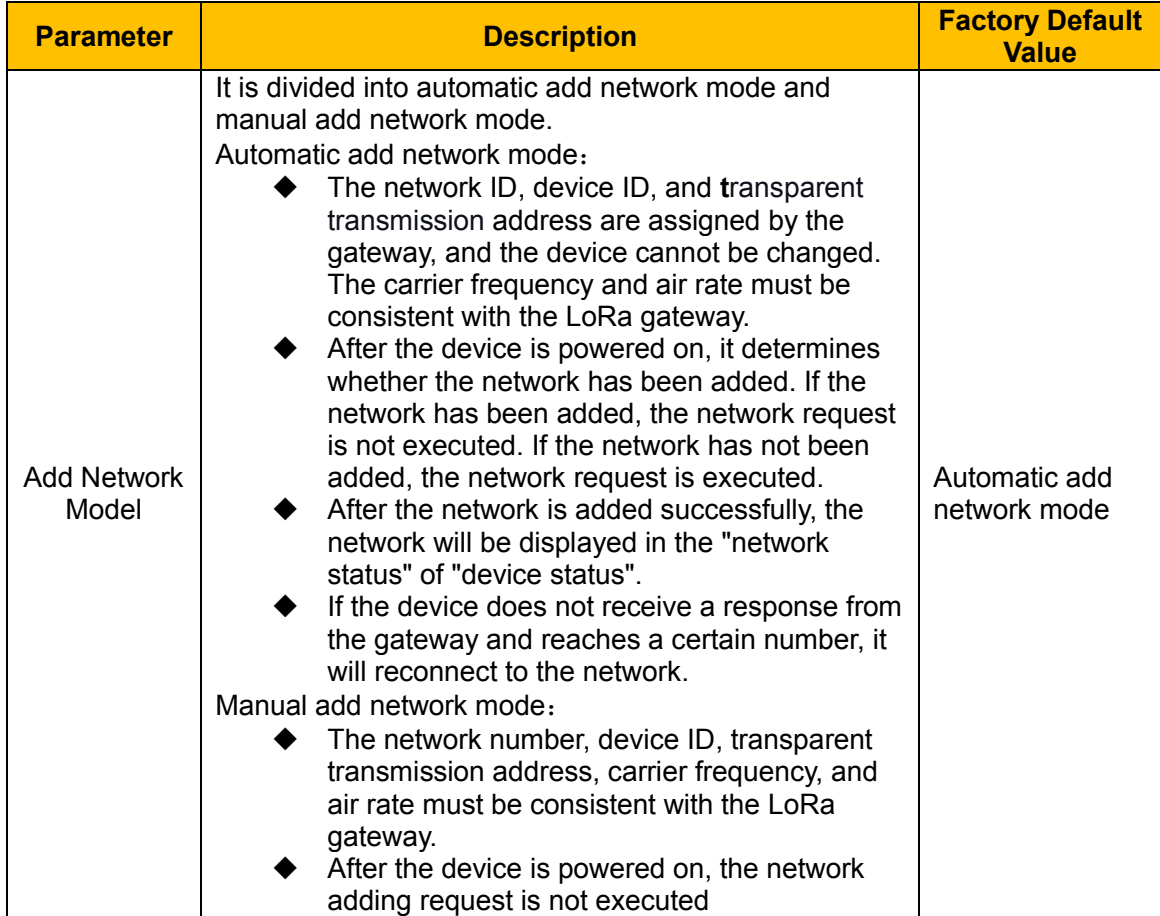

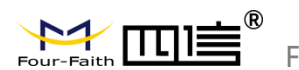

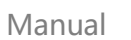

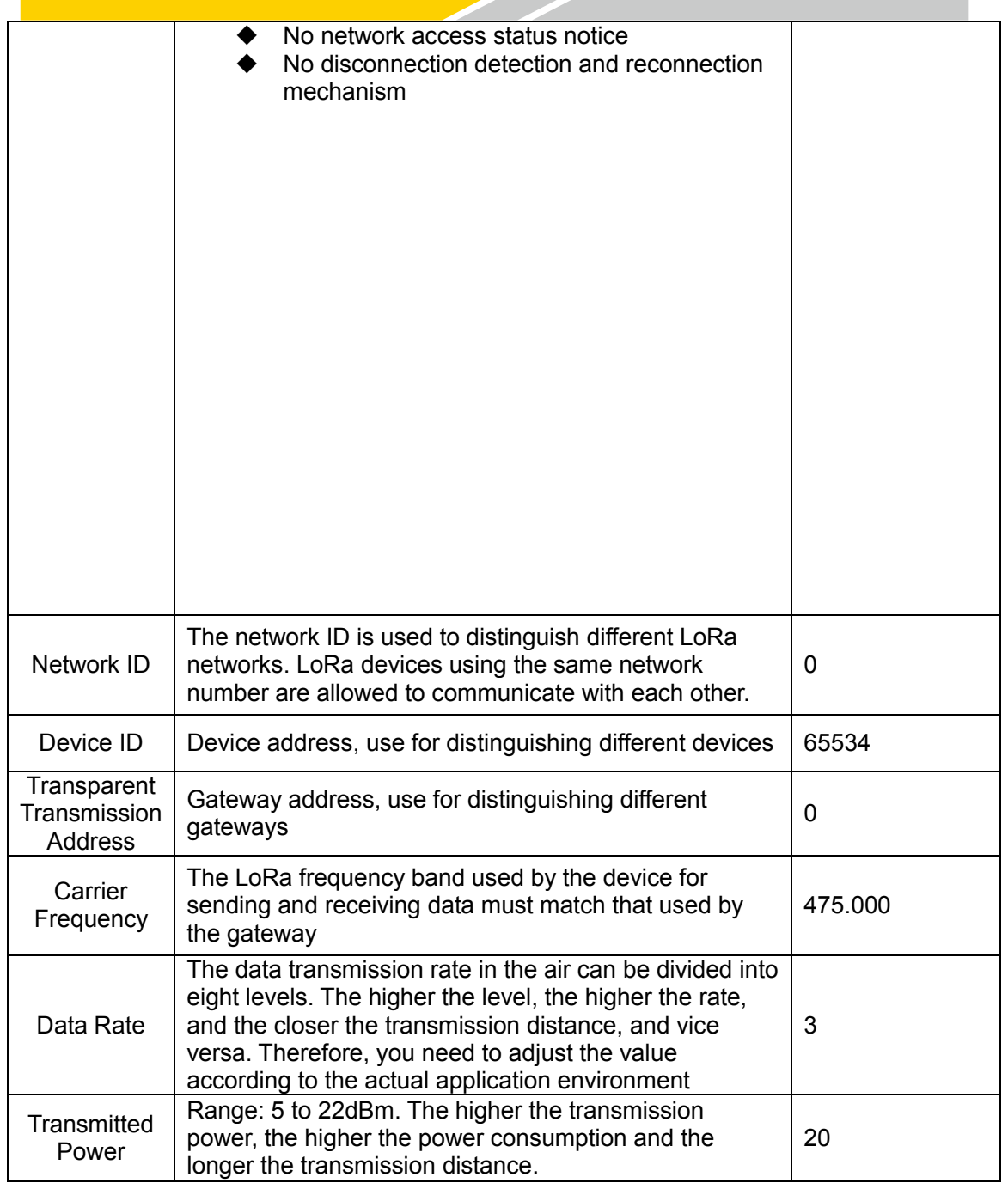

#### **Note:**

- **1. If you use the Four-Faith sensor cloud platform to manage FST100-00 series devices, please use the automatic network adding mode.**
- **2. In the add network mode, modify the carrier frequency, and data rate, and restore factory Settings to execute the network request again.**
- **3. If a large amount of equipment is to be purchased, please contact Four-Faith to obtain FFUI/EUI and other parameters of the equipment.**
- ◆ LoRaWAN configuration Under developing.

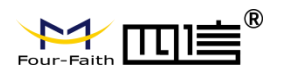

Manual

### **3.4 Basic Setting**

Open the "NFC Configuration > Sensing Configuration" menu in the Sensor Cloud APP, set the common device parameters, calibrate the device, and set the threshold.

◆ General Parameters

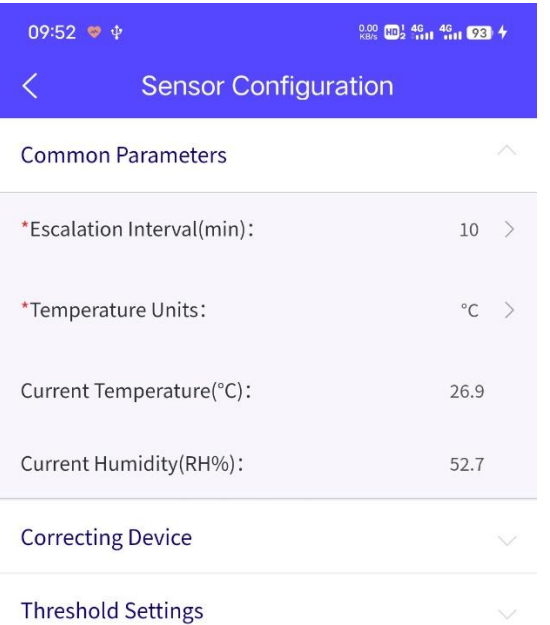

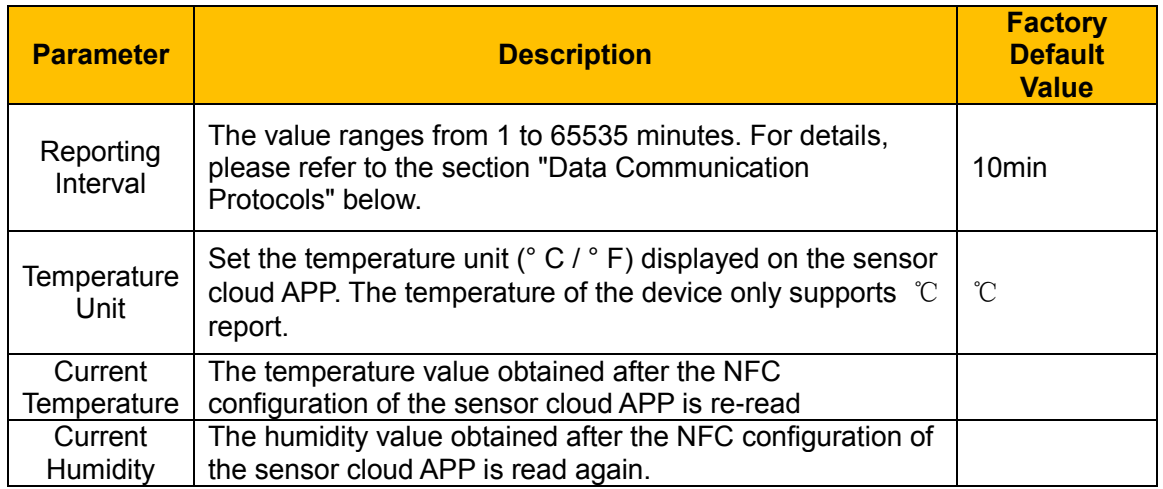

Correcting device

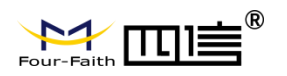

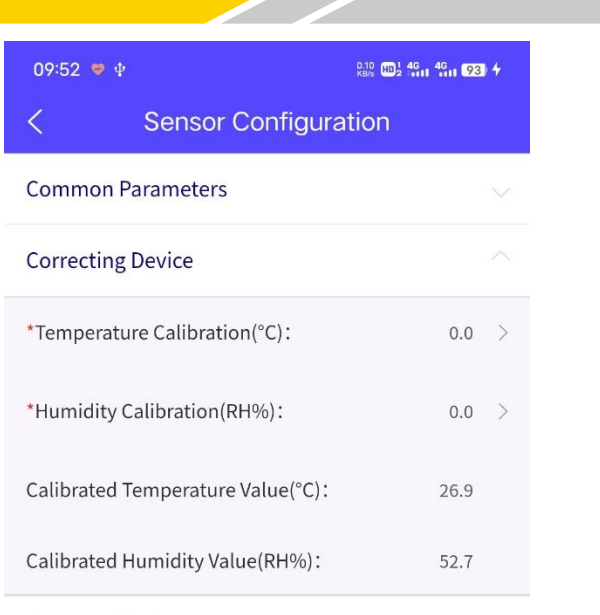

**Threshold Settings** 

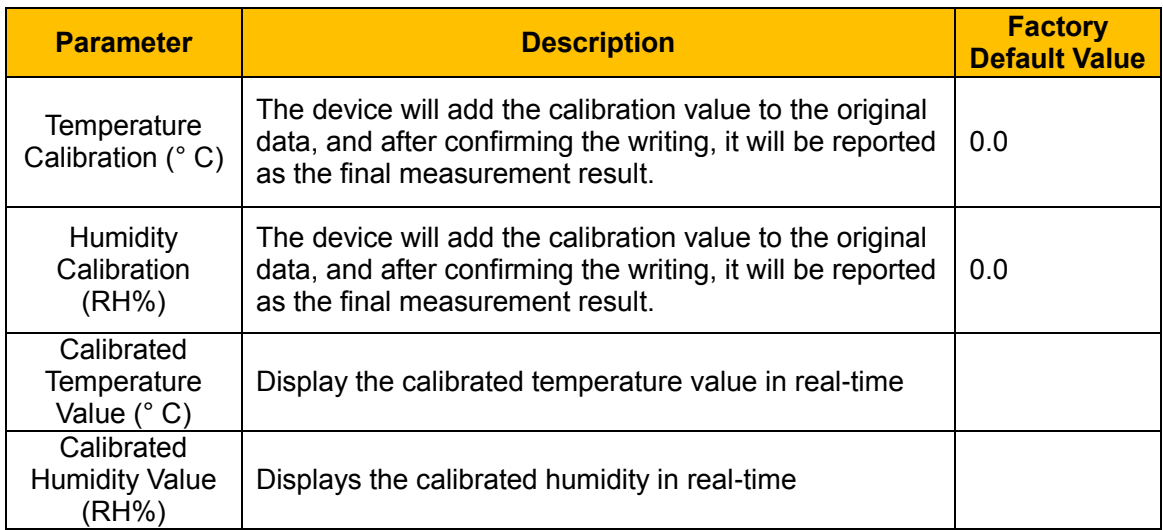

**Note: Calibrate the device in a stable external environment. Ensure that the calibrated temperature and humidity values are consistent with the target values as far as possible after the calibration parameters are written.**

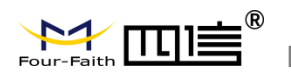

 $\,0\,$ 

Manual

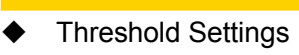

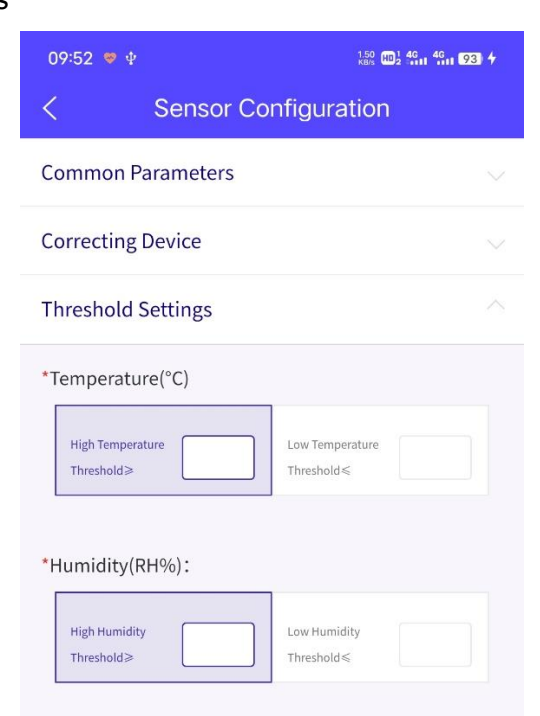

#### \*Threshold Monitoring Interval(min):

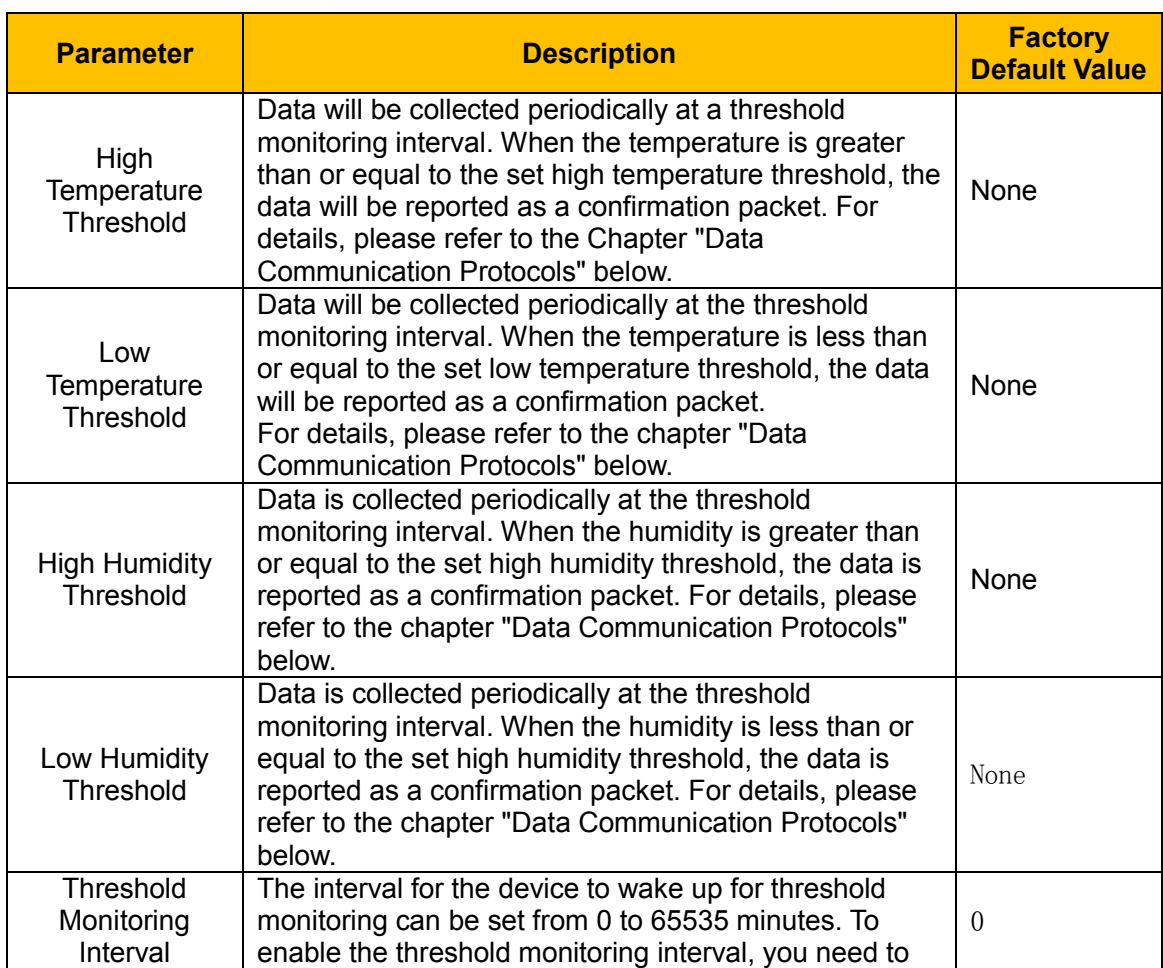

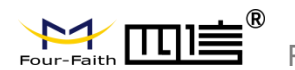

Manual

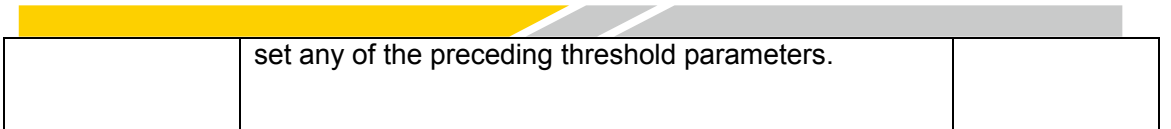

## **3.5 Interfaces Setting**

On the Sensor cloud APP, choose NFC Configuration > Interface Configuration and set the TYPE-C serial port parameters.

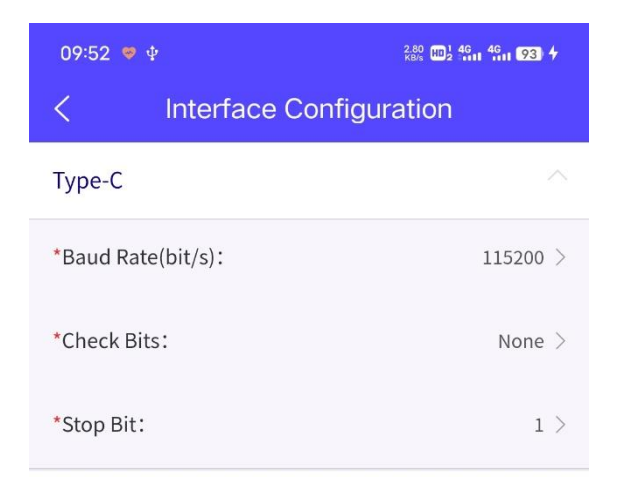

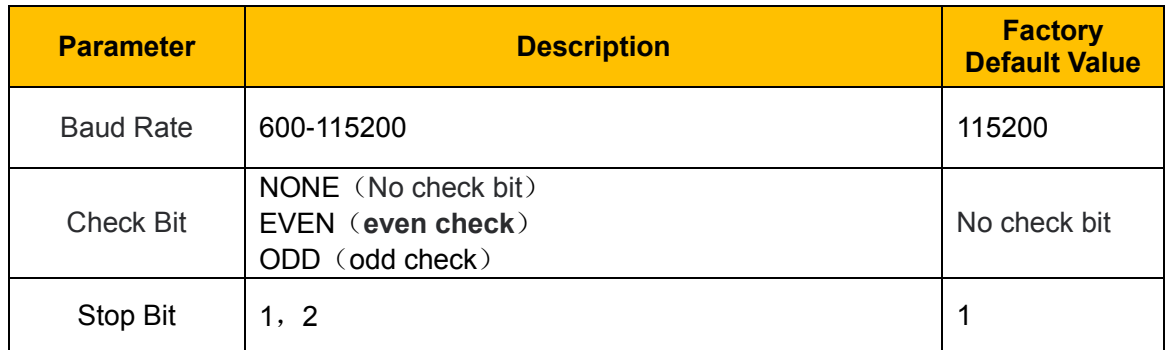

### **3.6 Maintenance**

#### ◆ Upgrade

FST100-00 series support NFC upgrade of sensor cloud APP, remote upgrade of Four-Faith sensor cloud platform, and PC configuration tool upgrade. The detailed steps are as follows:

1. To obtain the latest software upgrade package from the official website of Four-Faith, it is required to clearly inform how to upgrade (NFC upgrade if the upgrade package name contains Modified information and remote upgrade of sensing cloud platform, PC configuration tool upgrade if the upgrade package name does not contain Modified information).

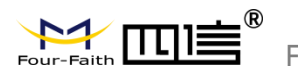

- 2. Import the upgrade package (the NFC upgrade package must be first imported to the Four-Faith sensor cloud platform) and start the upgrade.
- 3. A message is displayed indicating whether the upgrade is successful or not. If the upgrade fails, perform the upgrade again.

**Note: During the upgrade, do not perform any other operations on the App or device.**

◆ Debugging and resetting

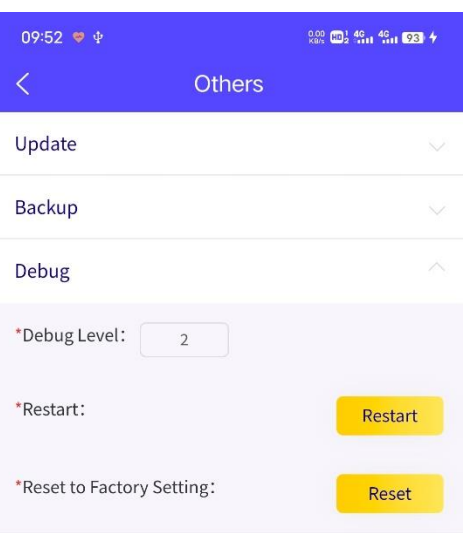

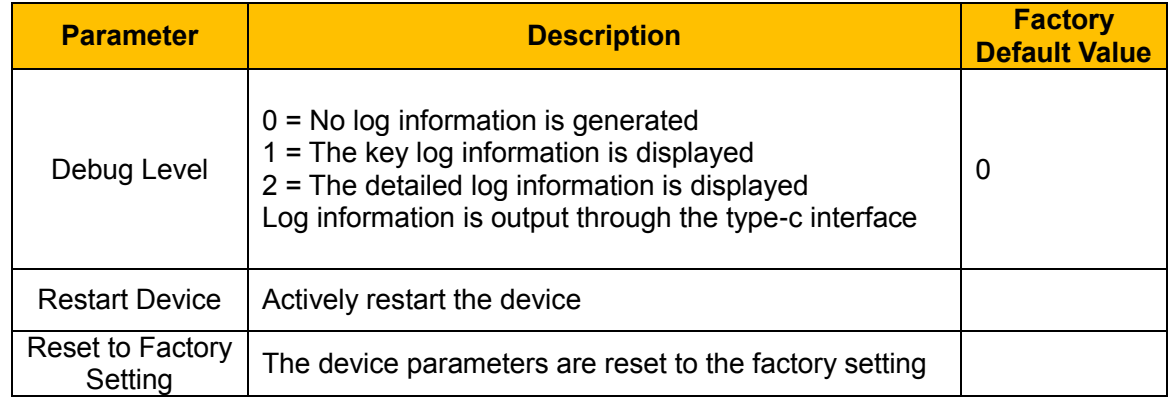

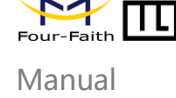

# **Chapter 4 Four-Faith Sensor Cloud Platform**

Four-Faith Sensor Cloud is a data management platform independently developed by Four-Faith. It provides unified data management, analysis, visualization, and other services for devices through data analysis and modeling, enabling efficient management of enterprises.

## **4.1 Quick Adding Devices**

- ◆ Adding Four-Faith Gateway
- 1. Choose F8926-L customize version
- 2. Check with F8926-L Series LoRa Gateway User Manual to ensure that the gateway network is online.
- 3. Enable the LORA application in the gateway application module. The default parameters match the factory parameters of FST100-00 series devices. If parameters need to be modified, the gateway and the device need to be updated simultaneously.
- 4. Add a gateway device on the Four-Faith sensor cloud platform.

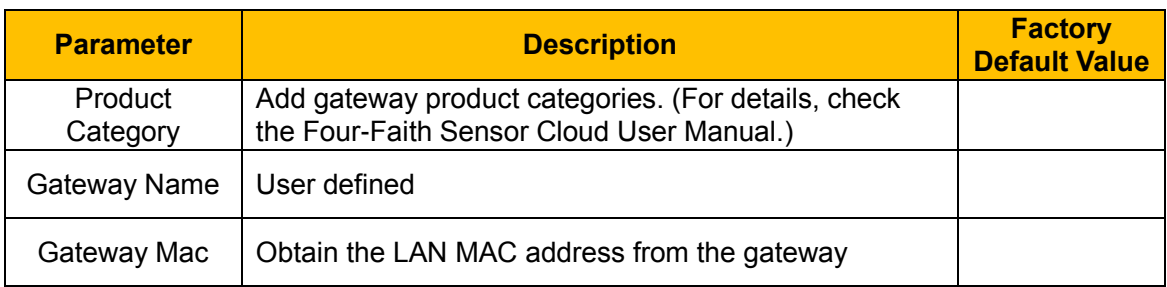

5. Wait for the heartbeat interval (1min by default). The Four-Faith sensor cloud platform displays that the gateway is online.

- $\triangleleft$  Add device
- 1. Add the device through the Four-Faith sensor cloud platform, and the device displays the inactive state (or scan the QR code of the device through the sensor cloud APP for quick input).

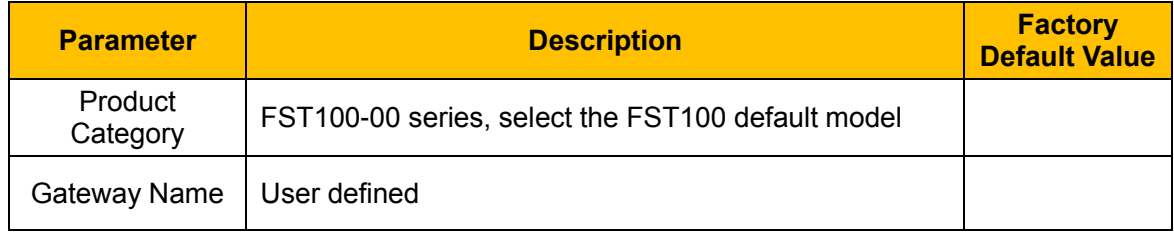

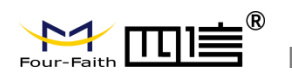

Manual

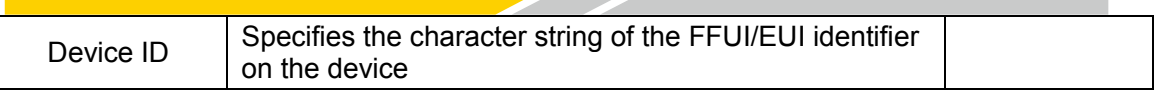

- 2. Use the PC configuration tool, sensor cloud APP NFC configuration, or switch on and off to activate the device.
- 3. After the device is activated successfully and the online status is displayed, you can view the device data in real-time on the Four-Faith sensor cloud platform or sensor cloud App.

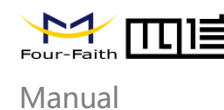

# **Chapter 5 Data Communication Protocol**

The FST100-00 series supports the LoRaWAN\* protocol and the Four-Faith private protocol.

## **5.1 Four-Faith Private Protocol**

For details, please check the "FST100-00 Series API Command Manual".

1. Common format of the data frame (data are based on hexadecimal format, little endian mode).

Frame start byte: fixed at 0xFE.

Length field: The length of a data field.

Command domain: see each command for details.

Data field: data content corresponding to each command.

XOR checksum: X or sum of length domain, command domain, and data domain.

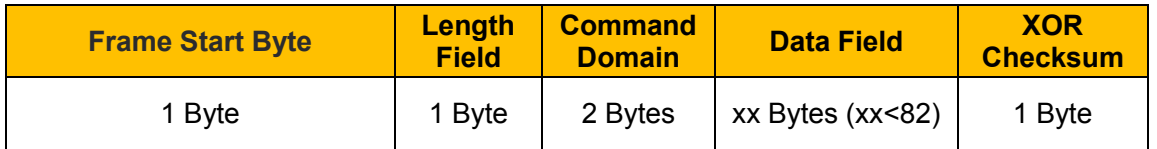

The uplink device data is contained in the data field in the following format

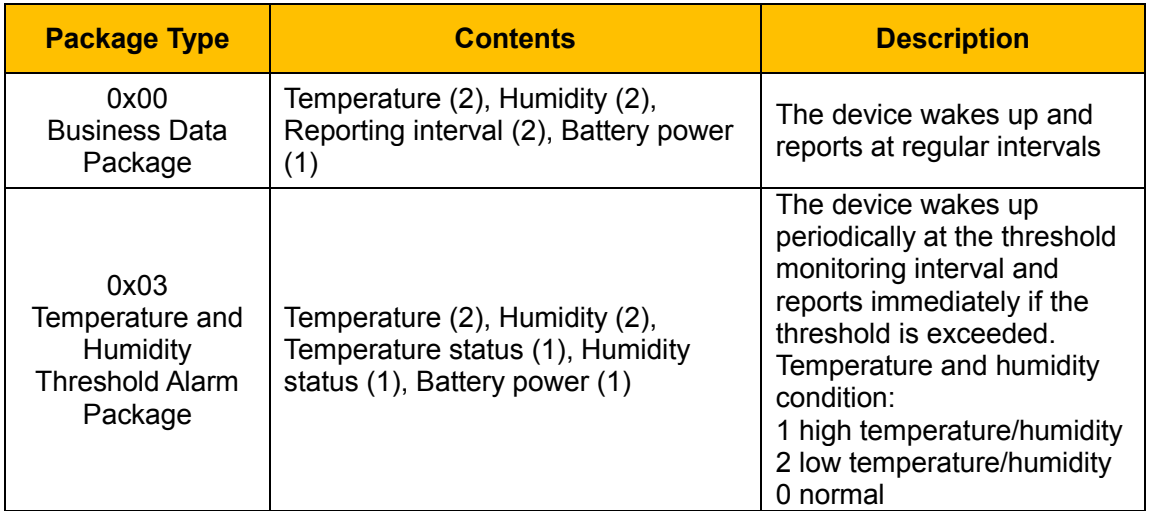

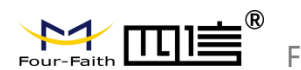

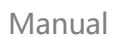

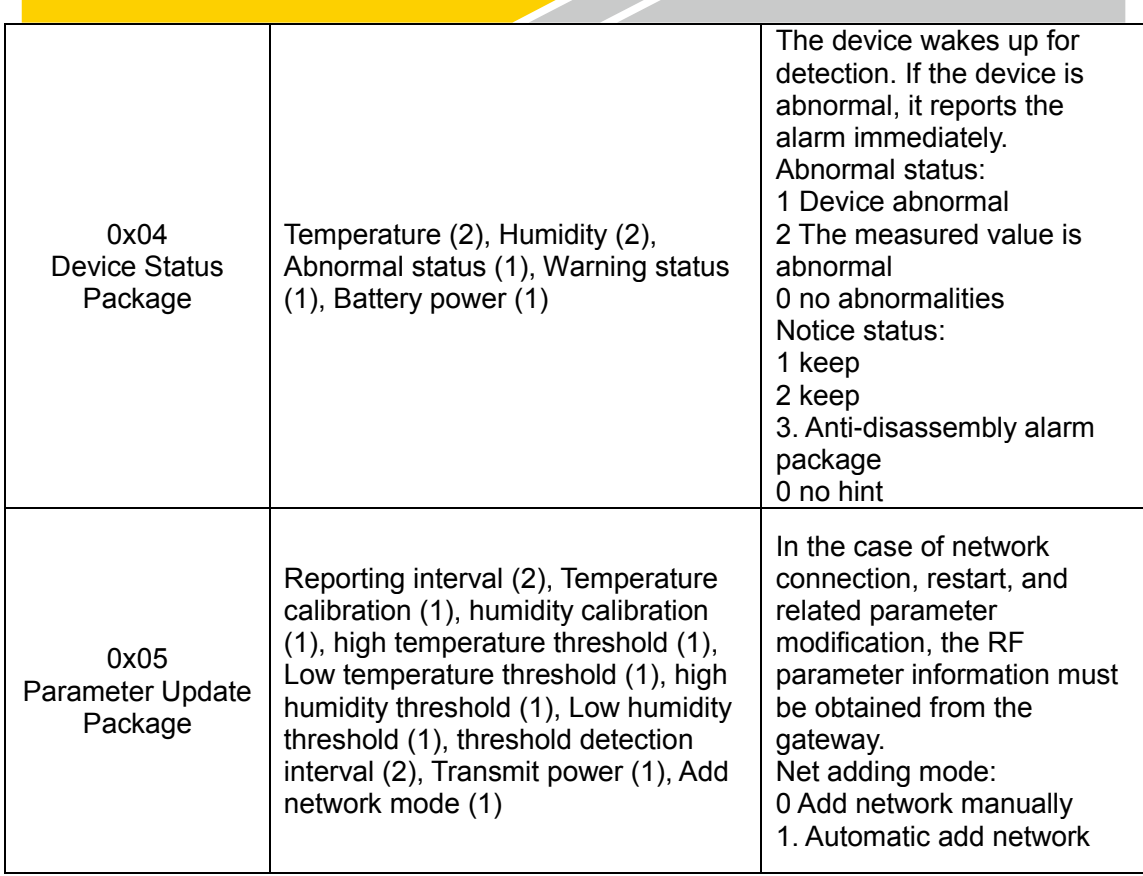

#### **Attention:**

- **1. When the temperature and humidity threshold alarm packet or device status packet is reported, the service data packet is reported in the next period.**
- **2. When the temperature and humidity threshold alarm packet or device status packet recovers, the recovered temperature and humidity threshold alarm packet or device status packet is reported.**

**Example:**

**Report business package: 00 00 00 ff 02 3d 03 00 03 32 Temperature (00 ff): 25.5** ℃ **humidity (02 3d): 57.3% Reported interval (00 03): 3 min Battery power (32): jk50%**